# Add server with private key stored in database with API

551 Nesvin KN March 20, 2025 [Features & Functionalities](https://www.ezeelogin.com/kb/category/features-functionalities/6/) 1986

# **How to add and update server with the private key stored in the database using API?**

**Overview:** This article explains how to add and update a server via API using a private key stored in the database.

### **1. Add server via API with the private key stored in the database.**

**Step 1(A):** Login to web GUI, navigate to **Key Management** -> **Add new private key** and **passphrase**(if the key was generated with passphrase). Refer to below screenshot.

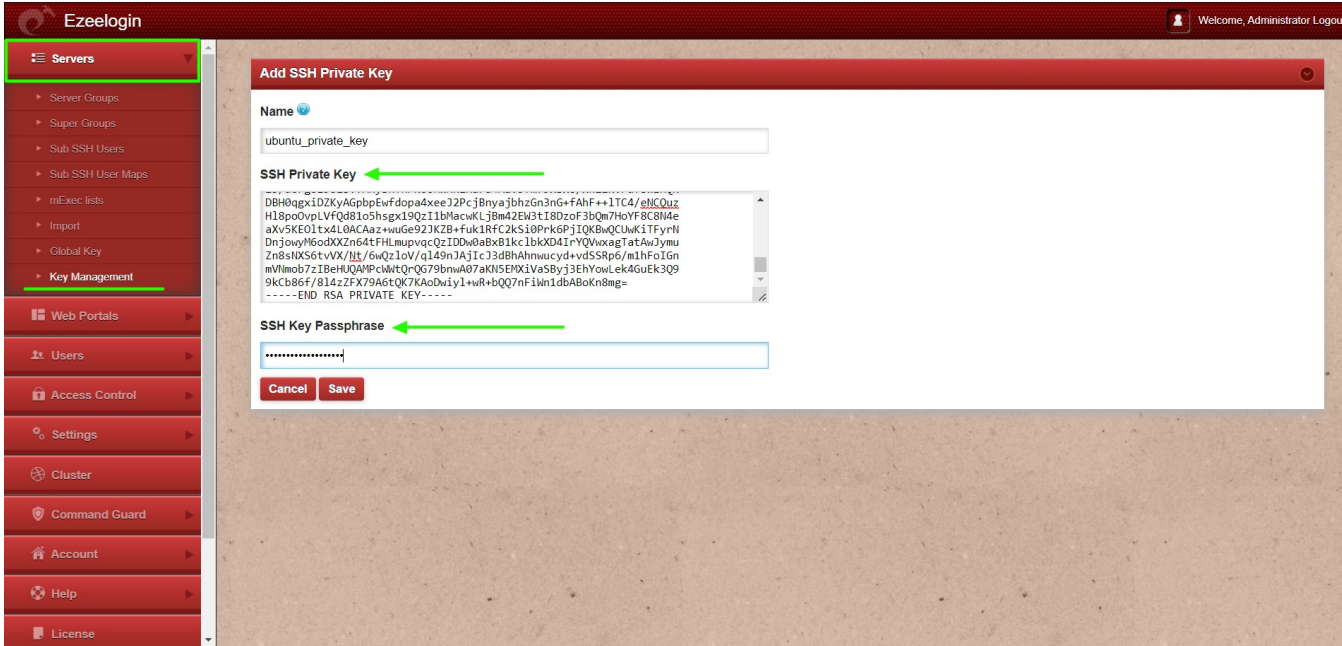

**Step 1(B):** Log in to the gateway server and add the server via **[API](https://www.ezeelogin.com/kb/article/add-update-delete-servers-through-ezeelogin-api-257.html)** using the key stored in the database. Use the key name from the GUI followed by **db\_ssh\_key**.

# **For Help** root@gateway ~]# php /usr/local/ezlogin/ezwapi.php -help **add\_server** Usage: ezwapi.php add\_server -api\_url <API URL> -secret <API secret> -name <hostname> -password <password> -ip\_address <IP address> -group <group> [-ssh\_port <port>] [-rdp\_port <port>] [-ssh\_user <username>] [-keep password <Y/N/S>] [-enable\_ssh <Y/N/H>] [-cp <control panel>]

-api url : The API URL -secret : The API secret configured in web panel settings -name : The server host name -description : A description for the server -password : The server password (optional) -ssh\_key : The SSH private key file (optional) -passphrase : The SSH key pass phrase (optional) **-db\_ssh\_key : The name of SSH private key saved in Ezeelogin (optional)** -ip\_address : The server IP address -ssh\_port : The server SSH port (optional, use default if unspecified) -ssh\_user : The server SSH user -switch\_user : Switch to this user after login as SSH user (optional) -switch pass : Password for switch user (optional) -switch\_sudo : Y or N or E to escalate privilege with 'sudo su' or 'enable' (for Cisco devices) (optional, default: N = disabled) -prompt1 : Unique string in shell prompt of SSH user (optional) -prompt2 : Unique string in password prompt for su or sudo (optional, default: Password:) -prompt3 : Unique string in shell prompt of root user (optional, required for sudo) -rdp\_port : The server RDP port (optional, use default if unspecified) -group : The server group name -keep\_password : Y (keep given password), N (automatic) or S (keep server password as such - no verification) (optional, default: Y) -enable\_ssh : Y, N or H to enable/disable/via Host Node (optional, default: N) -ishn : Y or N to make this a Host Node or not (optional, default: N) -onhost : The name of Host Node (optional) -cp : The control panel name (optional, use default if unspecified) -dc : The datacenter name (optional, use default if unspecified) -rc\_host : The remote console host (optional) -rc\_user : The remote console user (optional) -rc\_pass : The remote console password (optional)

#### **Example**

root@gateway ~]# php /usr/local/ezlogin/ezwapi.php **add\_server** -api\_url http://192.168.1.35/ezlogin -secret 'Admin!2345' -name Production.server -description ubuntu.server -ssh\_user root -ip\_address 192.168.1.37 -group devops -enable\_ssh Y -keep\_password S **-db\_ssh\_key ubuntu\_private\_key** 200: {"status":"success","data":"Added"}

Refer detailed article for [add/update/delete server using API.](https://www.ezeelogin.com/kb/article/add-update-delete-servers-through-ezeelogin-api-257.html)

**Step 1(C):** Login to web GUI and click on the view icon to see the name of the private key. Refer to below screenshot.

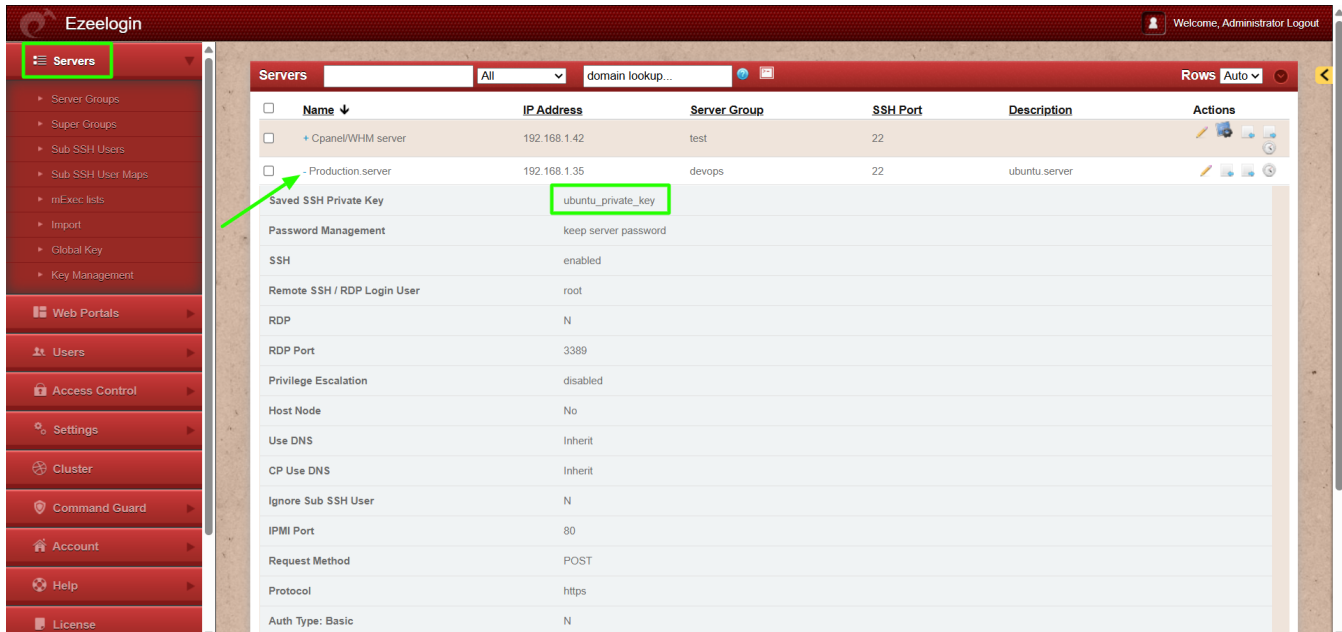

### **2. Update server via API with the private key stored in the database.**

**Step 2(A):** Login to web GUI, navigate to **Key Management** -> **Add new private key** and **passphrase**(if the key was generated with passphrase). Refer to below screenshot.

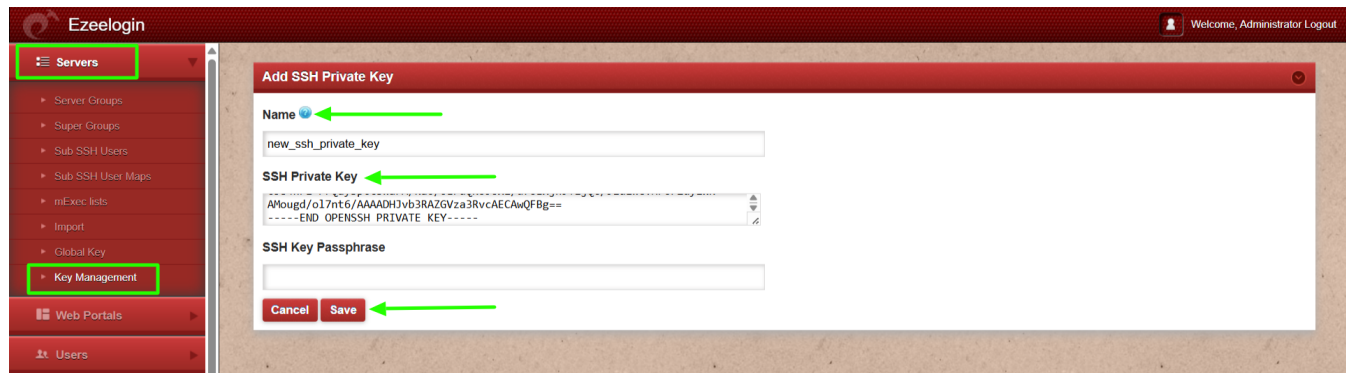

**Step 2(B):** Login to the gateway server and update the server via API using the new key stored in the database. Use the new key name from the GUI followed by **-db\_ssh\_key**

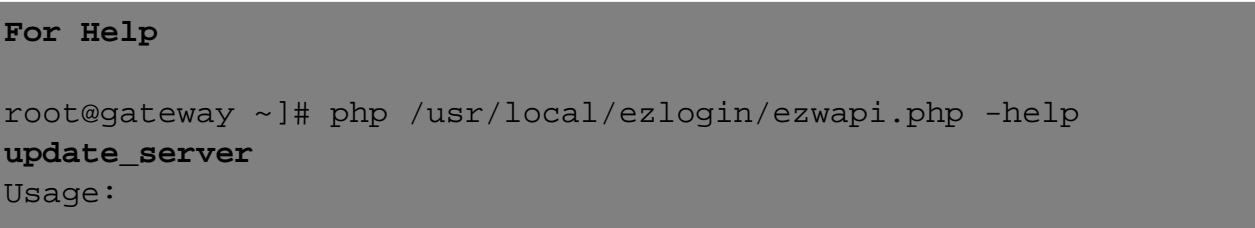

ezwapi.php update\_server -api\_url <API URL> -secret <API secret> -name <hostname> [-newname <new hostname>] [-password <password>] [-ip\_address <IP address>] [-ssh\_port <port>] [-rdp\_port <port>] [-ssh\_user <username>] [-group <group>] [-keep\_password <Y/N/S>] [-enable\_ssh <Y/N>] [-cp <control panel>] -api\_url : The API URL -secret : The API secret configured in web panel settings -name : The server host name **-newname : The new host name (optional)** -description : A description for the server -password : The server password (optional) -ssh\_key : The SSH private key file (optional) -passphrase : The SSH key pass phrase (optional) **-db\_ssh\_key : The name of SSH private key saved in Ezeelogin (optional)** -ip\_address : The server IP address (optional) -ssh\_port : The server SSH port (optional) -ssh\_user : The server SSH user (optional) -switch\_user : Switch to this user after login as SSH user (optional) -switch\_pass : Password for switch user (optional) -switch\_sudo : Y or N or E to escalate privilege with 'sudo su' or 'enable' (for Cisco devices) (optional, default: N = disabled) -prompt1 : Unique string in shell prompt of SSH user (optional) -prompt2 : Unique string in password prompt for su or sudo (optional) -prompt3 : Unique string in shell prompt of root user (optional, required for sudo) -rdp\_port : The server RDP port (optional, use default if unspecified) -group : The server group name -keep\_password : Y (keep given password), N (automatic) or S (keep server password as such - no verification) (optional) -enable\_ssh : Y, N or H to enable/disable/via Host Node (optional) -ishn : Y or N to make this a Host Node or not (optional) -onhost : The name of Host Node (optional) -cp : The control panel name (optional) -dc : The datacenter name (optional) -rc host : The remote console host (optional) -rc\_user : The remote console user (optional) -rc\_pass : The remote console password (optional)

#### **Example**

root@gateway ~]# php /usr/local/ezlogin/ezwapi.php **update\_server**

```
-api_url http://192.168.1.35/ezlogin -secret 'Admin!2345' -name
Production.server -description developing server -ip_address
192.168.1.37 -group devops -ssh_port 22 -newname db.noc.com
-db_ssh_key new_ssh_private_key
200: {"status":"success","data":"Saved"}
```
**Step 2(C):** Login to web GUI and click on the view icon to see the updated server with the new private key. Refer below screenshot.

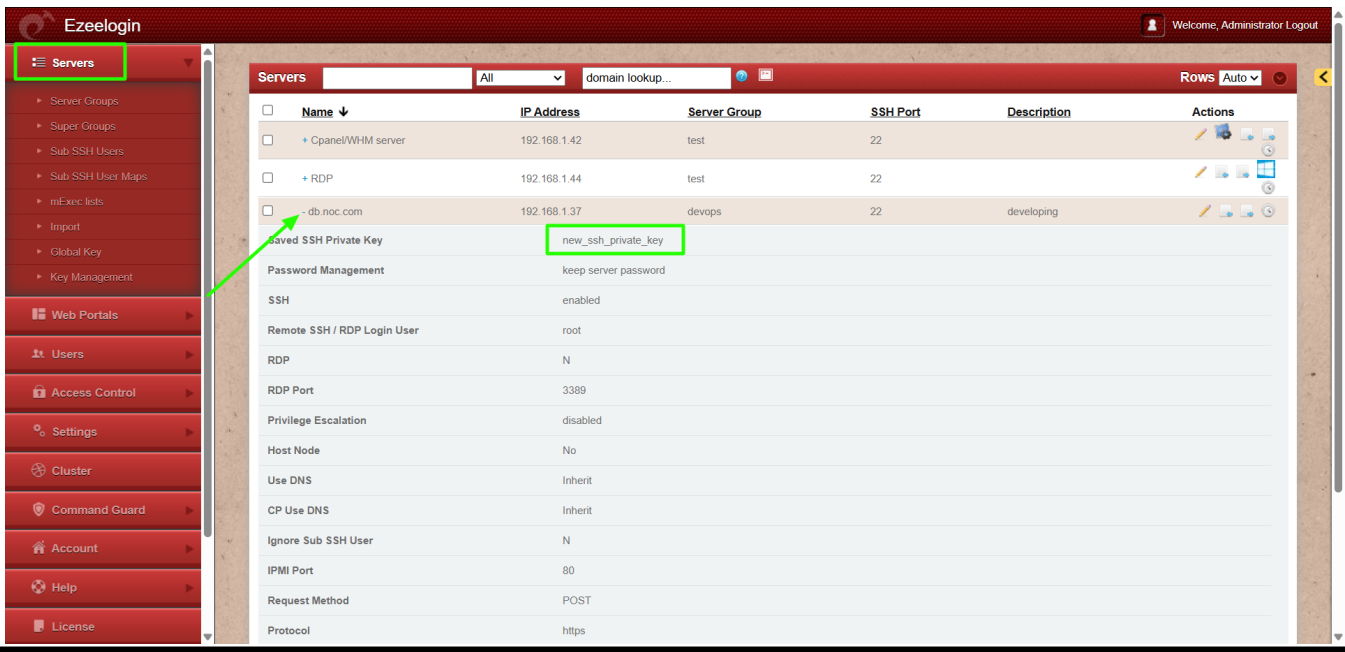

## **Related Articles:**

[Add/Update/Delete servers using API](https://www.ezeelogin.com/kb/article/add-update-delete-servers-through-ezeelogin-api-257.html)

[Is it possible to add a user using API?](https://www.ezeelogin.com/kb/article/is-it-possible-to-manage-ezeelogin-users-via-api-456.html)

[Error: Wrong passphrase or corrupted key](https://www.ezeelogin.com/kb/article/error-wrong-passphrase-or-corrupted-key-351.html)

Online URL:

<https://www.ezeelogin.com/kb/article/add-server-with-private-key-stored-in-database-with-api-551.html>